# **W1 Plus WIFI Camera Product Manual**

Thank you for choosing our home security camera. Through this camera, you can view your family, record every sweet moment of your daily life, or protect anything valuable at anytime and anywhere.

Before using this camera, please read this Manual carefully.

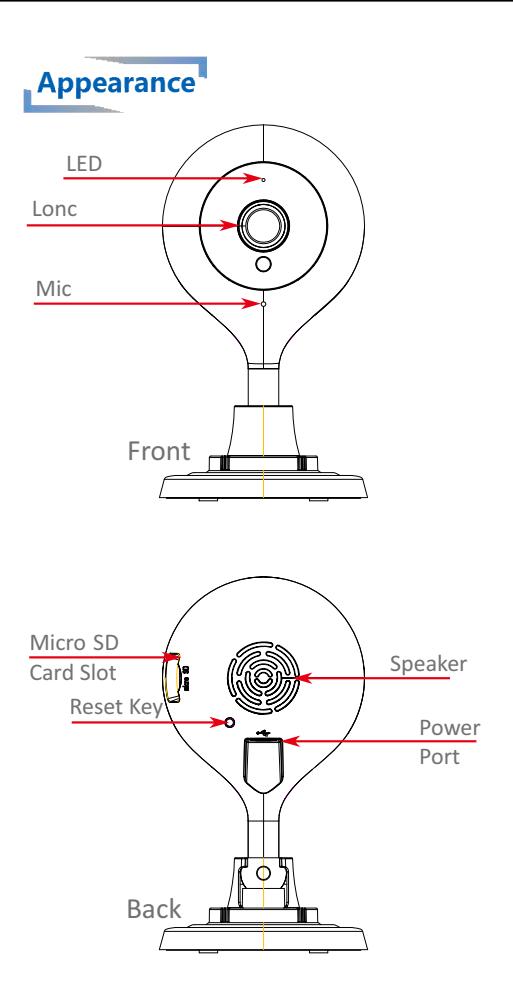

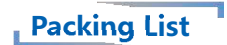

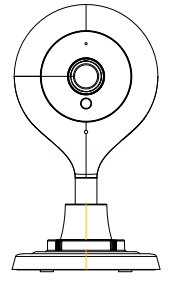

W1 Plus WIFI Camera

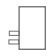

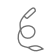

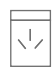

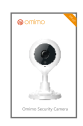

DC 5V/2A<br>A/C Adapter

USB Cable

Screw bag Quick Qperation Guide

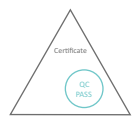

Qualified Cerficate

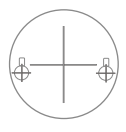

 Screw-hole Placement sheet

### **Device Installation**

Config 1: Camera can be set on any hard-flat surface with ample space.

Config 2: Using the Screw hole placement sheet to set the camera mount base to the desired location on wall, then use the screws to install the mount base to the wall.

After camera has A/C adapter connected and plugged in, a red LED comes up. When hearing "Please wait for WIFI connecting", the LED turns into blue, indicates the camera is ready for the addition.

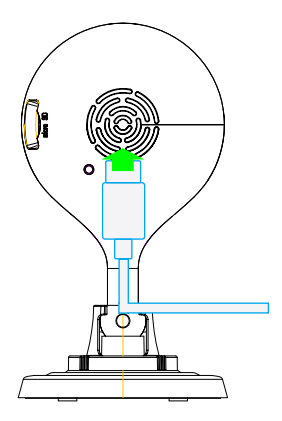

**ATTENTION: The SD card will be** automatically formatted when it is inserted **into the SD card slot.**

**Please back up any data from the SD card before inserting it into the camera to ensure no data is lost.**

Please use only the included power adapter and micro-USB cable as the camera's power source. Please contact the distributor/retailer where the camera was originally purchased to buy additional A/C adapter accessories if needed.

## **Download APP**

For Android users, download the Danale APP from the Google Play store by searching "Danale".

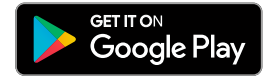

For iPhone users, download the Danale APP from the App Store by searching "Danale".

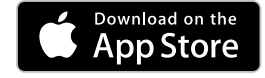

**Sign-up and Create APP Account**

1. Open the Danale APP and click the "Signup" button. Enter the mobile number or email you would like to use, click "Next", and wait to receive the verification code that was sent to your mobile phone or email.

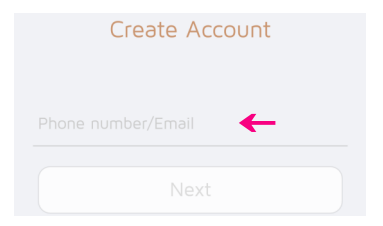

2. Enter the verification code you received into the designated area, click "Next", and set the account password (click the small eye to see the password entered). Click "OK" to complete account registration.

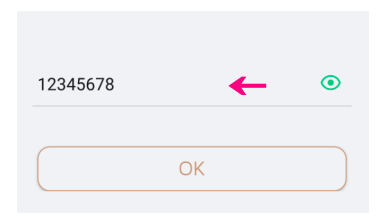

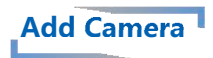

1.Open Danale APP and use the registered account to login into the APP, then click the "+" to add the camera.

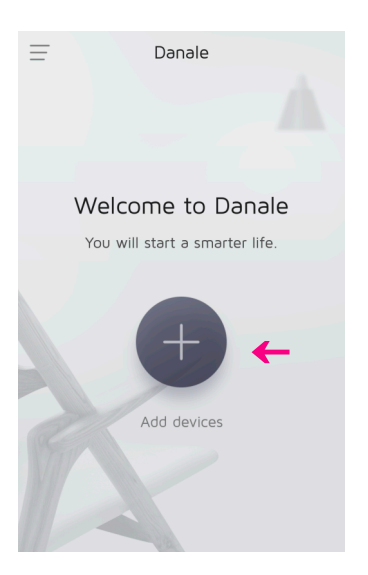

NOTE: If the device does not give the prompt "Please wait for WIFI connecting, ", power cycle the camera or press the reset button until it gives the prompt "Reset success".

2.Input WiFi account and password of local network, then click "Next".

The name of the WiFi network that appears in the box should match the WiFi network that the mobile phone is currently connected to.

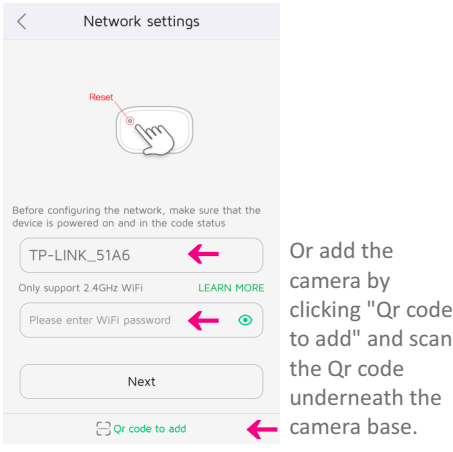

This device does not support 5GHz WiFi band of router, please use 2.4GHz WiFi router or switch 5GHz to 2.4GHz for Dual-Band routers.

Please ensure that the AP Mode function on the router is disabled.

3. After submitting the WiFi credentials, the application will open the "Search Devices" page.

This page will search for and find your IP camera. Once found, select the camera and wait for the camera's audio prompt, "WIFI connect success, internet connected."

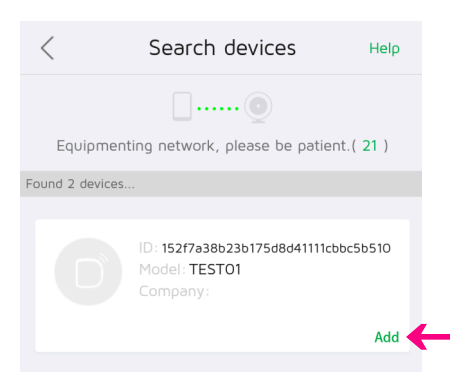

Once the search is complete and your camera is found, click the "add" button to add the camera.(Note: If the "add" button is missing for the camera or shows that the camera has been added already but the account is not yours, please contact customer service for assistance).

Due to different network speeds, 60-100 seconds may be needed to find your camera ID.

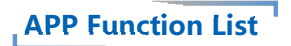

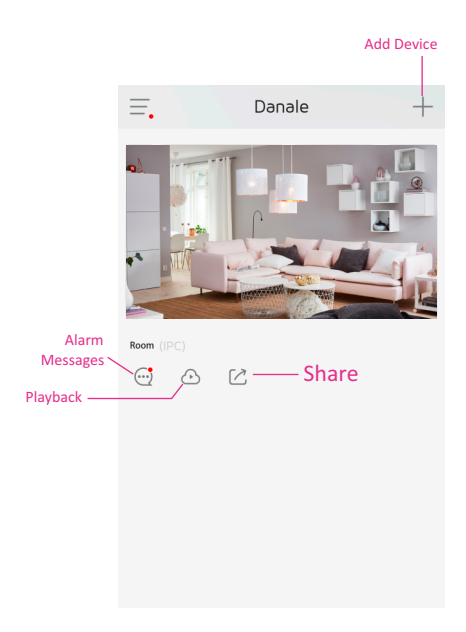

**Add Device:** add the needed device Alarm **Messages:** review the motion detection alarm message **Playback:** playback the cloud video record from the camera **Share:** share the camera with another user

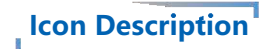

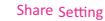

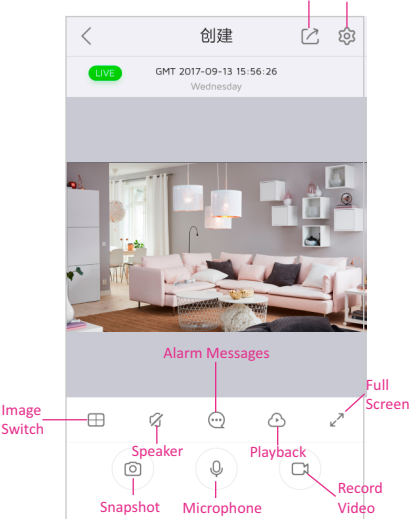

**Share:** share the camera with another user **Speaker:** turn-on/off the listening function Alarm **Messages:** review the motion detection alarm message **Playback:** playback the cloud video record from

the camera

**Microphone:** turn-on/turn-off the microphone function on the camera for two-way communication

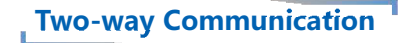

Click on the speaker " $(\bigcap \emptyset)$ " and microphone  $''($   $)$  " buttons to ensure they are on. There may be a dialog box pop-up asking for access to the microphone. Please allow this by pressing "OK" to enable this.

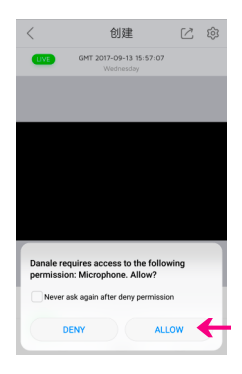

When speaker and microphone are on and the mobile phone and camera are close to each other, you will experience audio feedback. To avoid this, please keep an adequate amount of distance between the mobile phone and camera when using the speaker and microphone for two-way communication.

Note: After pressing the mic button, it will turn green to indicate it is on and it will stay on until pressed again.

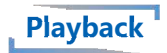

1.You can access video playback by clicking on the  $"(\bigodot)"$ . This allows you to access both the cloud and SD card video (Note: Cloud video viewing requires a cloud video subscription. SD card video playback requires an SD card to be installed in the camera). The video playback will be the same for both the cloud and SD card.

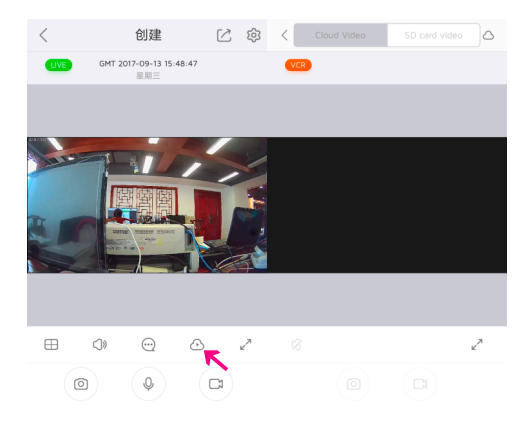

Note: The SD card will be formatted and will begin to record automatically once inserted. It takes 5-10 minutes for the SD card video playback to appear.

2. Click on the tab labeled "SD card video" to view the SD card video playback page. The device automatically plays the earliest video files of the day. Drag the time-line to the left or right to select the time to play. Click on the date to the right of the time-line to select a date to view video playback.

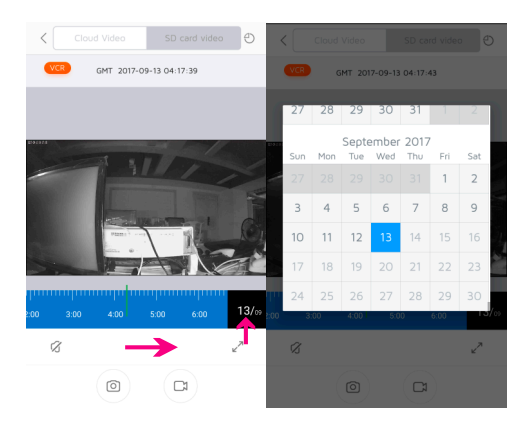

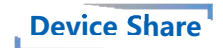

1. Click the share button " $(\ulcorner\Diamond)$ " to share the device. Choose "Manual Input", input the other user's account name (mobile phone or email), and click the "Next" button to share the camera with other users.

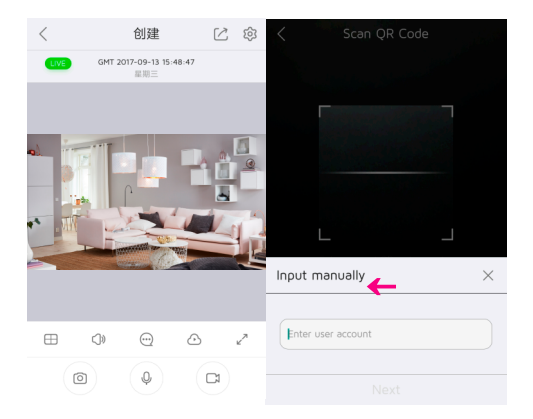

The user you want to share the camera with needs to have a registered Danale account.

2. Other users accept sharing requests by clicking the " $($  $\equiv$   $)$ " in the APP main interface and click "Message" in the menu to see the permission request. Click "Agree" to accept the video sharing request.

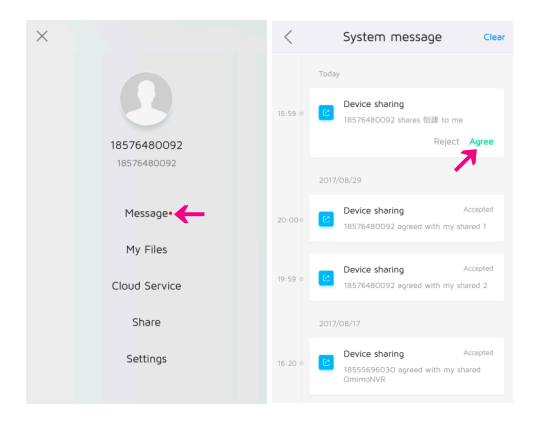

Note: The shared user can only view the camera's live feed and use the microphone.

### **Video Quality and Image Rollover Adjustment**

In the device main screen, click " $(\swarrow^2)$ " to view full screen mode of camera's live feed. Click  $\langle \langle \dots \rangle \rangle$ " to open the "Video Quality" and "Change Screen View" adjustment window. To adjust the video quality, drag the slider to the right to increase clarity and to the left to decrease clarity. To change screen view,select one of the four listed options for the desired effect.

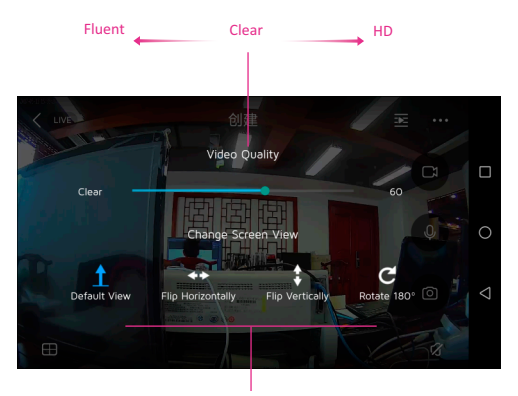

Picture Flip Mode

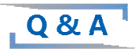

#### **1.Is it normal for the camera to get warm?**

The camera heats up when it is on, especially when the infrared lights are on at night. This is normal - the working temperature range is 14°F  $-120^{\circ}F$ 

#### **2.What should be avoided when camera is in**

Please avoid placing the camera lens towards or close to glass or other reflective objects, as the reflected light will cause the image to appear overexposed nearby and dark in the distance. Please make sure there are no objects/barriers obstructing the views from the camera as this will impact the viewing angle and image quality.

#### **3. How can I fix the camera if it becomes disconnected or goes off-line?**

Please check to ensure that the A/C adapter of the camera is plugged in and functioning normally. If the A/C adapter is working, check to make sure the Internet is properly connected. If the Internet is not working, contact your Internet service provider. If the Internet is working, check to make sure your WiFi credentials are properly entered into the application. If the WiFi credentials have changed, please reset camerausing the reset tool, and go through camera setup process again.

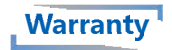

1.The warranty is 1 year once purchased (manufacture date is based on the ID inproducts). During warranty period, if there is any problem caused by product quality, we promise to fix it for

2.Below situation cannot be listed for warranty: Breakdown caused by installed in wrong environment/ Improper installation/ operation/ unauthorized maintenance/ modifying/accident/ force majeure, and any failure caused by outside environment. Beyond warranty period. Products code cannot be configured out or not matched. Failure not related to products quality/design/ technical/ manufacture.

3.Company will take some charge if products cannot meet warranty condition.

4.To avoid unnecessary damage, do not send products with SD card/ battery/ hard disk/ cable, it will beyond our warranty service.

### **FCC Statement**

This equipment has been tested and found to comply with the limits for a Class B digital device, pursuant to part 15 of the FCC rules. These limits are designed to provide reasonable protection against harmful interference in a residential installation. This equipment generates, uses and can radiate radio frequency energy and, if not installed and used in accordance with the instructions, may cause harmful interference to radio communications. However, there is no guarantee that interference will not occur in a particular installation. If this equipment does cause harmful interference to radio or television reception, which can be determined by turning the equipment off and on, the user is encouraged to try to correct the interference by one or more of the following measures:

-Reorient or relocate the receiving antenna.

-Increase the separation between the equipment and receiver.

-Connect the equipment into an outlet on a circuit different from that to which the receiver is connected.

-Consult the dealer or an experienced radio/TV technician for help.

To assure continued compliance, any changes or modifications not expressly approved by the party.

Responsible for compliance could void the user's authority to operate this equipment. (Example- use only shielded interface cables when connecting to computer or peripheral devices).

This equipment complies with Part 15 of the FCC Rules. Operation is subject to the following two conditions:

(1) This device may not cause harmful interference, and

(2) This device must accept any interference received, including interference that may cause undesired operation.

FCC Radiation Exposure Statement:

.

The equipment complies with FCC Radiation exposure limits set forth for uncontrolled enviroment. This equipment should be installed and operated with minimum distance 20cm between the radiator and your body.